# **GIGABYTE**

# P34 USER'S MANUAL 用 冊 手

Indonesia

 $\overline{(\text{BC})}$ 

## **Selamat atas pembelian Notebook GIGABYTE anda.**

Panduan ini akan membantu anda bagaimana memulai dan menyiapkan notebook Anda. Konfigurasi produk tergantung pada model pembelian Anda. GIGABYTE berhak untuk mengubah tanpa pemberitahuan sebelumnya. Untuk informasi lebih rinci, silakan kunjungi website kami di www.gigabyte.com

## **Penggunaan Notebook GIGABYTE Untuk Pertama Kalinya**

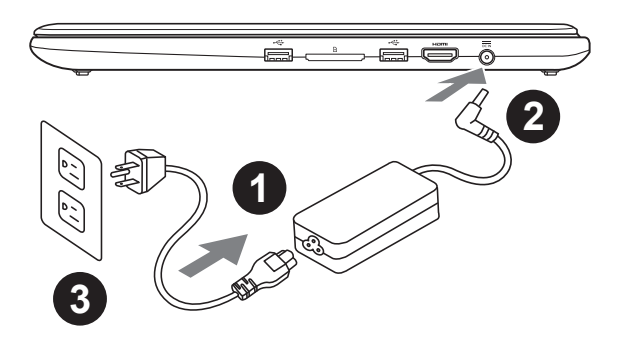

- Sambungkan Kabel Daya ke AC Adaptor.
- Sambungkan AC adaptor DC-in jack pada sisi kanan Notebook.
- 3 Sambungkan kabel daya ke stopkontak.

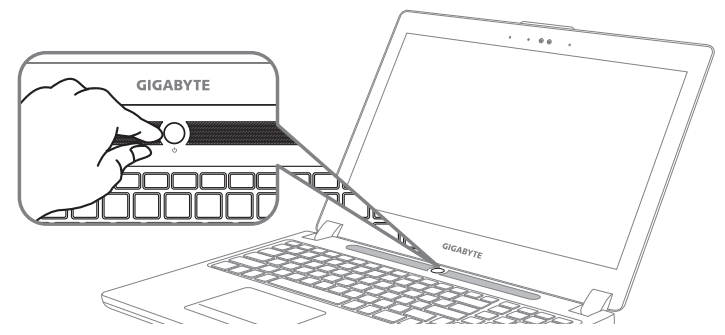

### **Beralih pada Power**

Setelah Anda menghidupkan untuk pertama kalinya, jangan mematikannya sampai sistem operasi telah dikonfigurasi. Harap dicatat bahwa volume untuk audio tidak akan berfungsi sampai Penataan Windows® telah selesai.

## **Melakukan Booting pada untuk Pertama Kalinya**

Tergantung pada konfigurasi Anda, Microsoft® Windows® Boot Screen akan menjadi layar pertama yang akan anda lihat setelah notebook dinyalakan. Ikuti petunjuk pada layar dan masukan informasi pribadi Anda untuk menyelesaikan setup dari operasi sistem Windows® .

## **Keterangan GIGABYTE Notebook Anda**

## **Tampilan Atas**

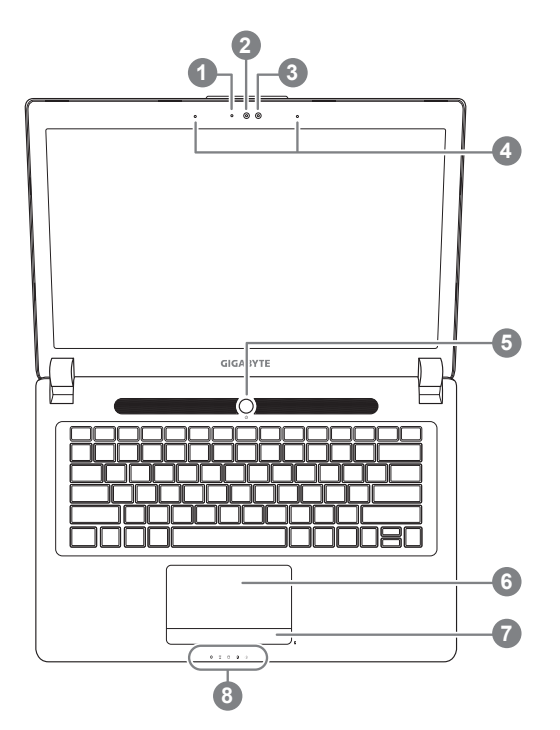

 Kamera Web Sensor Cahaya Mikrofon x 2 Tombol Daya Bantalan Sentuh Tombol Indikator Baterai <sup>O</sup> 8 Indikator LED <sup>8</sup>

Status Webcam LED indikator

**O** Tekan tombol kanan touchpad untuk memeriksa baterai yang tersisa. Klik kanan untuk menampilkan persentase sisa daya, seperti yang di tunjukan pada gambar dibawah ini. Indikator baterai yang tersedia ketika laptop dimatikan, di stand-by atau hibernasi. (modus baterai)

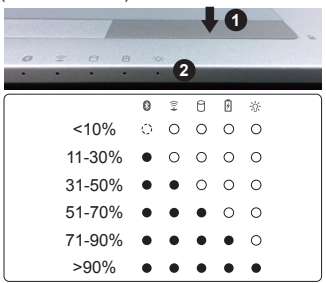

- **@** © Status LED Bluetooth
	- Status Indikator LAN Nirkabel  $\widehat{\gamma}$
	- $\cap$ Status Indikator HDD
	- Status Indikator Baterai 团
	- **Status Indikator Dava**
- **Kunci Kensington**
- 2 Soket Ethernet
- 3 Soket D-sub (VGA)
- 4 Soket USB (mendukung charging baterai)
- 5 Soket USB
- 6 Colokan Audio Combo

## **Tampilan Kiri**

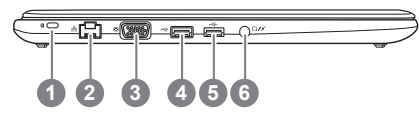

## **Tampilan Kanan**

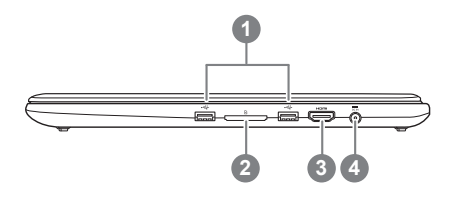

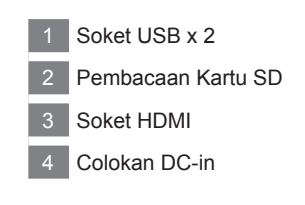

## **Tampilan Bawah**

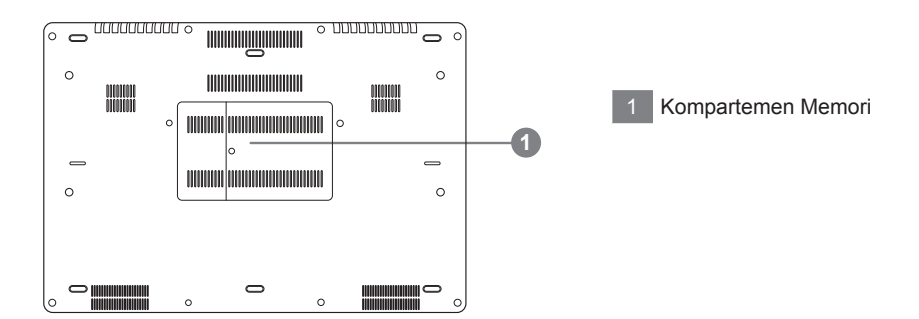

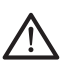

#### **Perhatian:**

JANGAN mengeluarkan baterai lithium yang terpasang di dalam, Untuk setiap pelayanan. Silahkan hubungi pusat servis resmi GIGABYTE setempat.

Komputer menggunakan Hotkeys atau kombinasi tombol untuk mengakses sebagian besar dari komputer seperti kecerahan layar dan output volume. Untuk mengaktifkan tombol Hotkeys, tekan terus tombol <fn> sebelum menekan tombol lain pada kombinasi Hotkey.

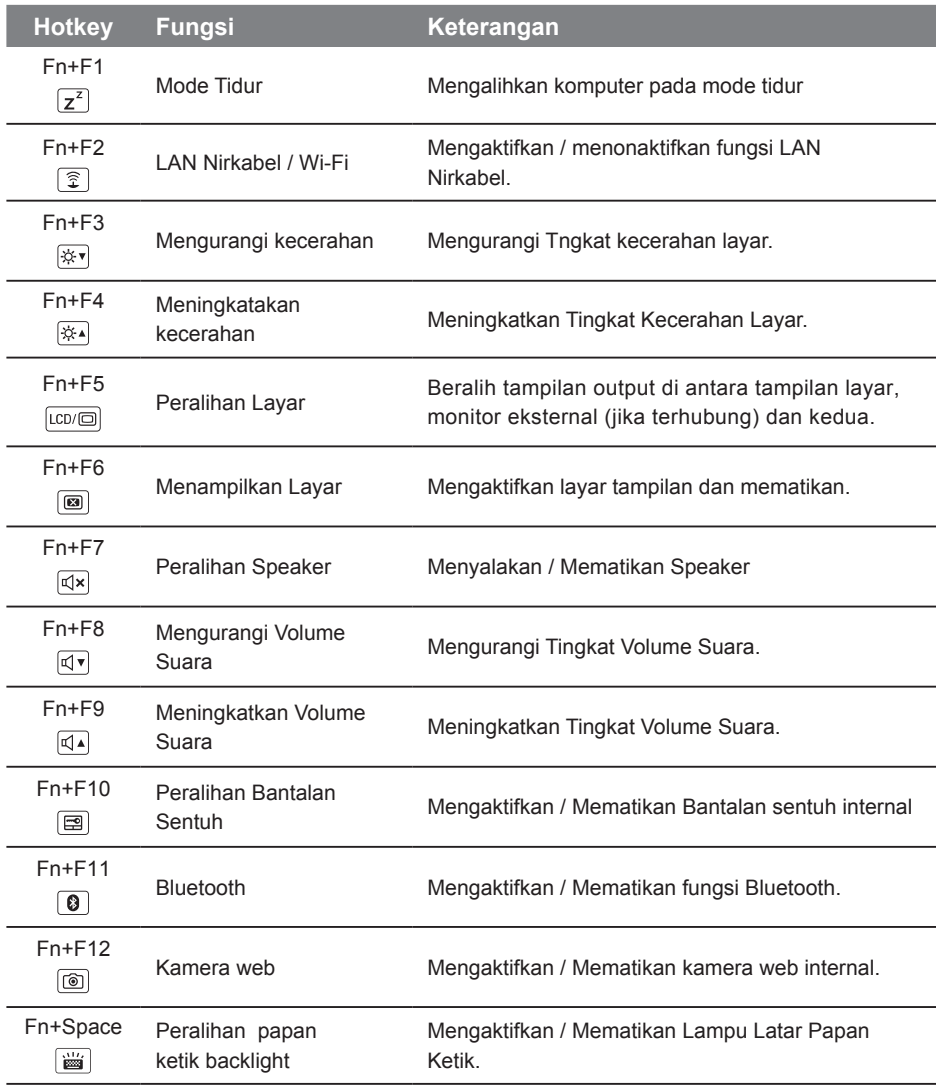

## **GIGABYTE Smart Manager**

Anda dapat mengaktifkan GIGABYTE Smart Manager dengan mengklik dua kali pada ikon shortcut pada desktop jika mesin yang Anda beli memiliki sistem operasi built-in. GIGABYTE Smart Manager merupakan kontrol antarmuka berbasis ikon, memungkinkan pengguna untuk mengakses pengaturan sistem GIGABYTE secara umum serta khusus. Harap dicatat bahwa GIGABYTE Smart Manajer interface, ikon, utilitas dan versi perangkat lunak dapat bervariasi berdasarkan model yang dibeli. Silahkan mengoperasikan GIGABYTE Smart Manager built-in menurut versi sebenarnya.

## **Siapkan Sistem untuk RAID 0/1**

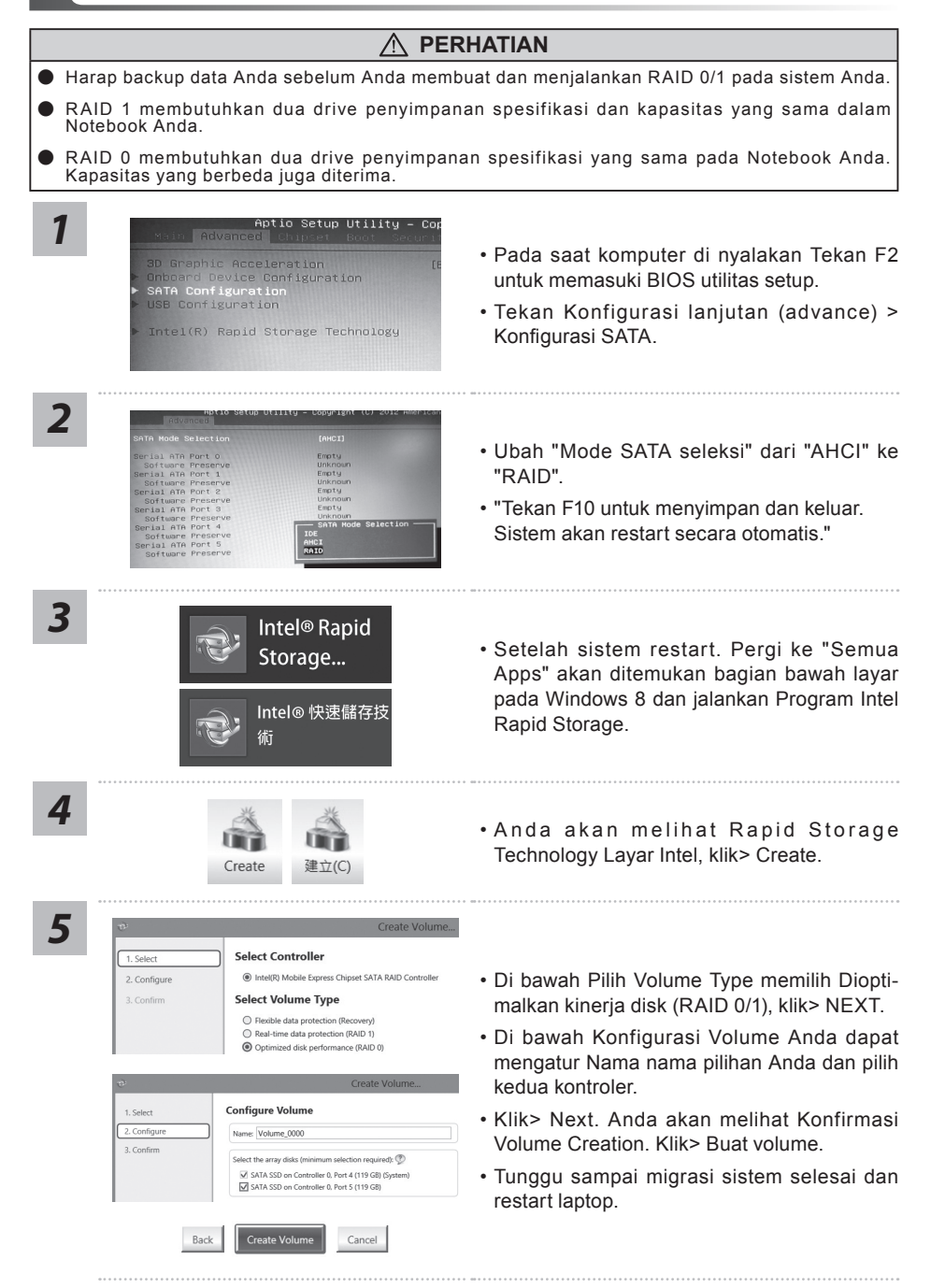

#### **PERINGATAN**

- Anda dapat membuat cadangan image pemulihan ke yang aslinya melalui aplikasi ini dalam kasus, apabila adanya kehilangan oleh kerusakan perangkat .
- Anda dapat membuat cadangan image pemulihan ke disk USB dan mengembalikan sistemnya iika sistem penyimpanan penggantiannya dengan USB disk pemulihan.
- Sebelum Anda mengembalikan sistem melalui USB disk pemulihan, pastikan bahwa Anda telah membuat backup data Anda .
- Harap JANGAN menutup atau un -plug sistem ketika melakukan backup melalui USB disk pemulihan.

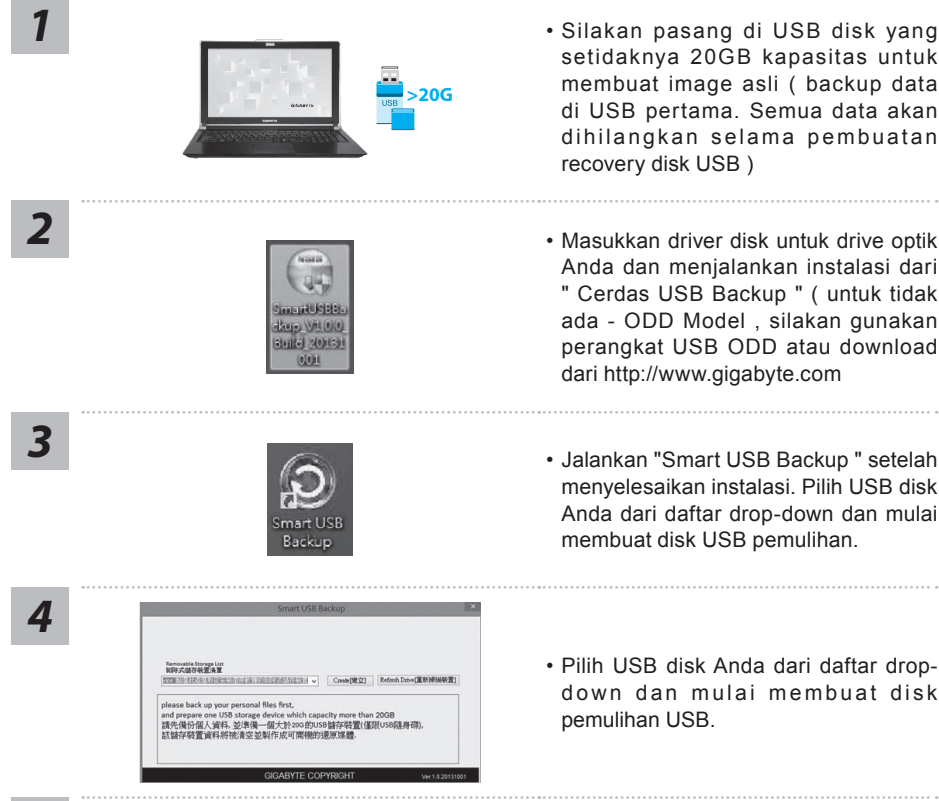

- Silakan pasang di USB disk yang setidaknya 20GB kapasitas untuk membuat image asli ( backup data di USB pertama. Semua data akan dihilangkan selama pembuatan recovery disk USB )
- *2* Masukkan driver disk untuk drive optik Anda dan menjalankan instalasi dari " Cerdas USB Backup " ( untuk tidak ada - ODD Model , silakan gunakan perangkat USB ODD atau download dari http://www.gigabyte.com
- menyelesaikan instalasi. Pilih USB disk Anda dari daftar drop-down dan mulai membuat disk USB pemulihan.
- Pilih USB disk Anda dari daftar dropdown dan mulai membuat disk pemulihan USB.

*5*

- Jendela akan muncul ketika penciptaan pemulihan disk dilakukan.
- Silahkan tekan F12 pada memulai sistem ketika Anda perlu untuk mengembalikan sistem. Pilih boot Dari pemulihan USB disk dan sistem akan dipulihkan.
- Waktu yang dibutuhkan untuk mengembalikan akan sekitar 30 menit (waktu yang dibutuhkan dapat bervariasi tergantung model USB disk).

## **Pemulihan Sistem (memulihkan sistem operasi laptop)**

Ketika terjadi sesuatu dengan operasi sistem laptop, penyimpanan laptop memiliki partisi tersembunyi yang berisi cadangan lengkap image operasi sistem yang dapat digunakan untuk mengembalikan sistem operasi ke pengaturan Standar pabrikannya.

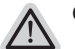

#### **Catatan**

- ˙ Jika penyimpanan telah beralih atau partisi yang dihapus, pilihan untuk pemulihan tidak akan lagi tersedia dan layanan untuk pemulihan akan dibutuhkan.
- ˙ Fungsi pemulihan hanya tersedia pada perangkat dengan O/S terpasang. Perangkat dengan DOS tidak memiliki fungsi recovery.

### **Memunculkan Sistem Pemulihan**

Fitur sistem pemulihan telah diinstal sebelum laptop dikirim dari pabrik. Menu pilihan memungkinkan Anda untuk membuka alat pemulihan Windows untuk menginstal ulang sistem operasi ke standar pabrikannya.

Pengenalan singkat di bawah ini akan menunjukkan kepada Anda bagaimana untuk memulai alat pemulihan dan mengembalikan operasi sistem Anda.

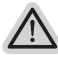

#### **Semua siap untuk pergi**

Pastikan PC anda terpasang masuk Hal ini akan memakan waktu beberapa menit.

## **Panduan pemulihan untuk Windows 7**

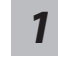

Matikan dan restart laptop.

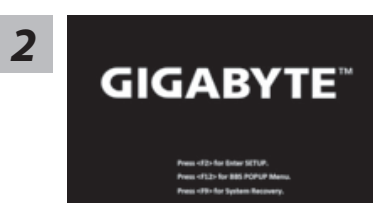

Selama laptop dalam keadaan proses penyalaan, tekan dan tahan tombol F9 untuk meluncurkan alat sistem pemulihan.

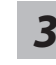

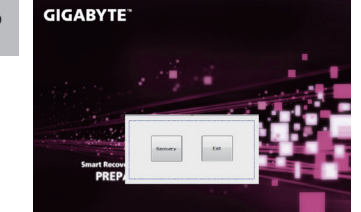

Pemulihan akan diaktifkan dan Anda akan melihat tombol pilihan pada jendela. Klik pada "Pemulihan" untuk memulainya.

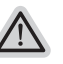

#### **Perhatian**

Setelah "Pemulihan" dipilih, data pribadi Anda dan file akan dihapus setelah laptop memulai pemulihan, sistem operasi akan reset kembali ke pengaturan pabrikannya.

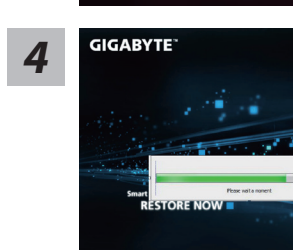

Bar indikator akan muncul di jendela pada saat proses pemulihan sedang berjalan. Pastikan AC-adaptor terpasang dan untuk tidak mematikan laptop.

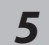

mart Recovery<br>RESTORE FINISH

Reboot laptop setelah pemulihan sistem telah selesai. *5*

## **Panduan Pemulihan untuk Windows 8**

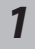

Matikan dan restart laptop.

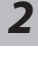

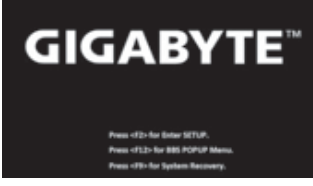

Selama laptop dalam keadaan proses penyalaan, tekan dan tahan tombol F9 untuk meluncurkan alat sistem pemulihan.

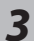

hoose your keyboard layout

Pilih dan gunakan keyboard layout anda Anda dapat menekan "See more keyboard layouts" untuk memilih bahasa di halaman berikutnya.

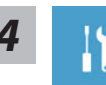

**4** Pilih "Troubleshoot" untuk memulai pengaturan pemulihan.<br>(Anda juga dapat memilih "Continue" untuk keluar dari sistem pemulihan dan melanjutkan Windows 8 untuk file atau backup data.)

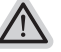

#### **Ada dua pilihan untuk pemulihan sistem**

- ˙ **Refresh your PC Refresh PC Anda** Anda dapat merefresh laptop Anda untuk meningkatkan stabilitas sistem tanpa kehilangan file Anda.
- ˙ **Reset your PC Atur ulang PC Anda**  Jika Anda ingin menghapus semua file Anda, Anda dapat mengatur ulang PC Anda sepenuhnya.

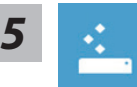

#### ■ Refresh your PC - Pilih "Refresh PC Anda"

[ Klik "Next"] > [Pilih target sistem operasi.] > [ Klik "Windows 8".] > [Klik "Refresh" untuk menjalankan fungsi pemulihan.]

- ˙ file Anda dan pengaturan pribadi anda tidak akan berubah.
- ˙ pengaturan PC Anda akan dikembalikan ke pengaturan pabrikannya.
- ˙ Apps dari Windows Store akan disimpan.

**Berikut adalah hal yang akan terjadi**

- ˙ Apps yang telah diinstal dari discs atau situs web akan dihapus.
- ˙ daftar aplikasi dihapus akan disimpan pada desktop Anda.

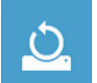

#### ■ Choose "Reset your PC"

[ Klik "Next"] > [Pilih target sistem operasi.] > [ Klik "Windows 8".] >[Apakah Anda ingin sepenuhnya membersihkan drive Anda? Bila Anda menghapus file Anda, Anda juga dapat membersihkan drive sehingga file tidak dapat dipulihkan dengan semudahnya. Ini lebih aman, tetapi memakan waktu lebih lama.]

#### **Just remove my files - Hanya menghapus file**

Hanya data pribadi dan file akan dihapus, namun pengaturan komputer akan disimpan.

#### **Fully clean the drive - membersihkan drive Sepenuhnya**

Drive akan sepenuhnya dikembalikan ke pengaturan pabrikannya. Ini membutuhkan waktu lebih lama. > [ Klik "Reset" untuk menjalankan fungsi pemulihan.]

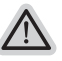

#### **Berikut adalah hal yang akan terjad**

- ˙ Semua file pribadi Anda dan aplikasi akan dihapus.
- ˙ pengaturan PC Anda akan dikembalikan ke pengaturan pabrikannya.

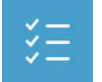

#### **Advanced options - Pilihan lanjutan**

#### **System Restore - Pengaturan kembali sistem**

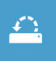

Gunakan restore point yang telah direkam pada PC Anda untuk mengembalikan sistem operasi Windows.

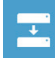

**System Image Recovery - Pemulihan sistem Image** memulihkan Windows dengan menggunakan sistem image file tertentu.

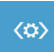

#### **Automatic Repair - Perbaikan Otomatis** Memperbaiki masalah yang tetap Windows dari loading.

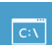

**Command Prompt** Gunakan Command Prompt untuk advanced troubleshooting

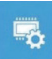

**UEFI Firmware Settings - Pengaturan UEFI Firmware**  Mengubah pengaturan UEFI firmware di PC Anda.

## **Panduan Pemulihan untuk Windows 8.1**

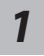

#### Matikan dan restart laptop.

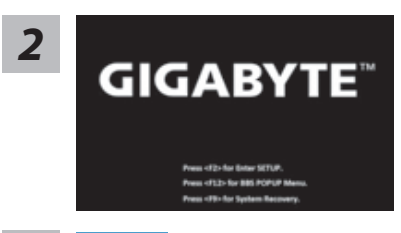

Selama laptop dalam keadaan proses penyalaan, tekan dan tahan tombol F9 untuk meluncurkan alat sistem pemulihan.

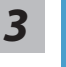

### Pilih "Troubleshoot" untuk memulai pengaturan pemulihan.

(Anda juga dapat memilih "Continue" untuk keluar dari sistem pemulihan dan melanjutkan Windows 8.1 untuk file atau backup data.)

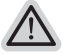

#### **Ada dua pilihan untuk pemulihan sistem**

- ˙ **Refresh your PC Refresh PC Anda** Anda dapat merefresh laptop Anda untuk meningkatkan stabilitas sistem tanpa kehilangan file Anda.
- ˙ **Reset your PC Atur ulang PC Anda**  Jika Anda ingin menghapus semua file Anda, Anda dapat mengatur ulang PC Anda sepenuhnya.

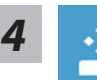

#### ■ Refresh your PC - Pilih "Refresh PC Anda"

Pilih account untuk melanjutkan.

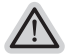

#### **Berikut adalah hal yang akan terjadi**

- ˙ file Anda dan pengaturan pribadi anda tidak akan berubah.
- ˙ pengaturan PC Anda akan dikembalikan ke pengaturan pabrikannya.
- ˙ Apps dari Windows Store akan disimpan.
- ˙ Apps yang telah diinstal dari discs atau situs web akan dihapus.
- ˙ daftar aplikasi dihapus akan disimpan pada desktop Anda.

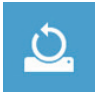

#### ■ Choose "Reset your PC"

#### **Just remove my files - Hanya menghapus file**

Hanya data pribadi dan file akan dihapus, namun pengaturan komputer akan disimpan.

#### **Fully clean the drive - membersihkan drive Sepenuhnya**

Drive akan sepenuhnya dikembalikan ke pengaturan pabrikannya. Ini membutuhkan waktu lebih lama. > [ Klik "Reset" untuk menjalankan fungsi pemulihan.]

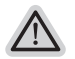

#### **Berikut adalah hal yang akan terjad**

- ˙ Semua file pribadi Anda dan aplikasi akan dihapus.
- ˙ pengaturan PC Anda akan dikembalikan ke pengaturan pabrikannya.

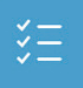

#### $\blacksquare$  Advanced options - Pilihan lanjutan

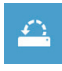

**System Restore - Pengaturan kembali sistem** Gunakan restore point yang telah direkam pada PC Anda untuk mengembalikan sistem operasi Windows.

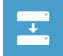

**System Image Recovery - Pemulihan sistem Image** memulihkan Windows dengan menggunakan sistem image file tertentu.

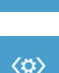

**Automatic Repair - Perbaikan Otomatis** Memperbaiki masalah yang tetap Windows dari loading.

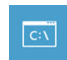

**Command Prompt** Gunakan Command Prompt untuk advanced troubleshooting

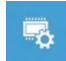

**UEFI Firmware Settings - Pengaturan UEFI Firmware**  Mengubah pengaturan UEFI firmware di PC Anda.

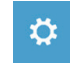

**startup Pengaturan** Mengubah perilaku Startup Windows

## **Lampiran**

### **Garansi & Service:**

Layanan dan informasi yang terkait sehubungan dengan GARANSI silahkan merujuk pada kartu garansi atau situs GIGABYTE pada link di bawah ini:

http://www.gigabyte.com/support-downloads/technical-support.aspx

## **FAQ:**

FAQ (Pertanyaan yang Seringkali Diajukan) silahkan lihat link di bawah ini: http://www.gigabyte.com/support-downloads/faq.aspx